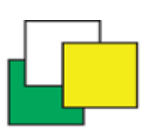

**LICEO CLASSICO LINGUISTICO E SCIENZE UMANE "B. R. MOTZO" VIA DON STURZO, 4 - 09045 QUARTU SANT'ELENA (CA) Codice Fiscale** 92168540927 – **Codice Ministeriale:** capc09000e **Telefono centralino** 070825629 [capc09000e@istruzione.it](mailto:capc09000e@istruzione.it) - [capc09000e@pec.istruzione.it](mailto:capc09000e@pec.istruzione.it) **Codice Univoco: UFAGLG**

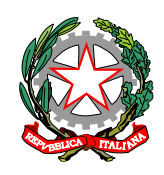

Circ. N. 259

Quartu Sant'Elena, 14/04/2023 **Al personale docente Alle Famiglie Alle Studentesse e agli Studenti Al personale ATA Al DSGA Al Sito WEB**

## **Oggetto: Colloqui generali 19 e 21 aprile 2023 – modalità a distanza.**

Si comunica che, visto il Piano annuale delle attività 2022/2023, sono fissati i colloqui con i genitori nelle giornate di mercoledì 19 e venerdì 21 aprile 2023 secondo le seguenti modalità:

- o **Mercoledì 19 aprile 2023**, DALLE ORE 16.30 ALLE ORE 18.30, le classi degli indirizzi **CLASSICO** e **SCIENZE UMANE**;
- o **Venerdì 21 aprile 2023**, DALLE ORE 16.30 ALLE ORE 18.30, le classi degli indirizzi **LINGUISTICO** e **Scienze Umane opz**. **ECONOMICO SOCIALE**;
- o Mercoledì 3 maggio 2023, DALLE ORE 16.30 ALLE ORE 18.30, data suppletiva per eventuali docenti assenti

### **I colloqui generali avverranno in modalità remota attraverso l'applicazione ColloquioRemoto a cui si accede attraverso il seguente link***:* https://colloquioremoto.vargiuscuola.it/

Per consentire l'ordinato svolgimento delle operazioni e quindi la più ampia partecipazione possibile, la scuola si è dotata dell'applicazione *ColloquioRemoto* con la quale:

- o **I genitori** potranno, via PC o smartphone, prenotare il colloquio con i docenti di interesse a partire dalle ore 7:00 del giorno stesso fissato per i colloqui e fino all'ora di chiusura dei colloqui stessi. Le richieste dei genitori verranno messe in una lista secondo l'ordine di arrivo e ad esse verrà attribuito un numero progressivo che indicherà la posizione in coda. Dall'ora di inizio (ore 16.30) dei colloqui i genitori potranno visionare sull'applicazione *ColloquioRemoto* contattabile al link <https://colloquioremoto.vargiuscuola.it/> oltre alla loro posizione in coda, anche il numero servito al momento dal docente.
- o **I docenti** vedranno comparire nell'applicazione *ColloquioRemoto* (link <https://colloquioremoto.vargiuscuola.it/> la lista dei genitori che si sono prenotati, ordinata secondo l'ordine di arrivo. A partire dall'ora di inizio dei colloqui potranno invitare ad entrare nella stanza di Meet il primo genitore in lista.

Per avere un riscontro sull'identità dei partecipanti ai colloqui l'accesso all'applicazione *ColloquioRemoto* dovrà essere fatto:

- o **Per i docenti** con le proprie credenziali rilasciate sulla piattaforma G suite nel dominio della scuola
- o **Per i genitori** con le credenziali rilasciate al proprio figlio sulla piattaforma G suite nel dominio della scuola

Di seguito, in sintesi, la procedura adottata per i colloqui da remoto:

1) **I giorni fissati per il colloquio,** i genitori possono iniziare a prenotarsi a partire dalle ore 7:00 connettendosi con un PC o uno smartphone all'applicazione *ColloquioRemoto-Genitore*. L'accesso all'applicazione dovrà avvenire per mezzo delle credenziali sulla G Suite rilasciate dalla scuola al proprio figlio. Al momento della prenotazione verrà rilasciato al genitore un numero che indica la sua posizione in coda.

- 2) I docenti potranno accedere all'applicazione *ColloquioRemoto-Docente* con le proprie credenziali sulla G Suite e visionare la lista dei genitori prenotati (numero e nomi degli alunni/genitori). Questa è un'informazione importante per il docente che potrà, prima di iniziare i colloqui, stimare l'affollamento e valutare il tempo medio da dedicare a ciascuno colloquio.
- 3) All'ora di inizio dei colloqui il docente si collegherà a *ColloquioRemoto-Docente* e, con un click su un pulsante, accederà alla stanza di Meet a lui riservata per i colloqui (il docente non dovrà manualmente aprire la stanza ma questa sarà aperta in modo automatico dall'applicazione). In tal modo il docente avrà sul proprio browser due schede: una con l'applicazione *ColloquioRemoto-Docente* e l'altra con **l'applicazione Meet di videoconferenza**.
- 4) Contemporaneamente all'ingresso in stanza del docente, il primo genitore in coda vedrà comparire sulla applicazione *ColloquioRemoto-Genitore* un invito ad entrare in stanza.
- 5) Al termine del colloquio il docente, salutato il genitore, potrà utilizzare il comando **Rimuovi dalla Riunione** presente nell'**applicazione Meet** posto a fianco dell'unico utente presente nella stanza. Con questa operazione si rende impossibile il rientro nella stanza da parte dell'utente rimosso.
- 6) A questo punto il docente sarà di nuovo solo nella stanza e, portatosi sulla scheda che contiene l'applicazione *ColloquioRemoto-Docente*, potrà decidere di far entrare il successivo genitore in coda con un semplice click in un apposito pulsante.

I docenti faranno tutto il possibile per garantire l'esaurimento della coda entro l'ora di chiusura dei colloqui ma non si può escludere che i genitori che sono in fondo alla coda potrebbero non aver modo di essere chiamati per il colloquio. Si precisa che al momento della prenotazione l'applicazione segnalerà questa possibilità proprio ai genitori che si troveranno nelle posizioni più svantaggiate e che saranno quindi informati che la loro richiesta di colloquio, data la loro posizione in coda, potrebbe non essere evasa.

## **Istruzioni utilizzo ColloquioRemoto**

Riportiamo di seguito le istruzioni all'uso dell'applicazione ColloquioRemoto da parte dei docenti e dei genitori (vedere la parte di proprio interesse):

## **1. Docenti**

## **1.1 Accesso a ColloquioRemoto – docenti**

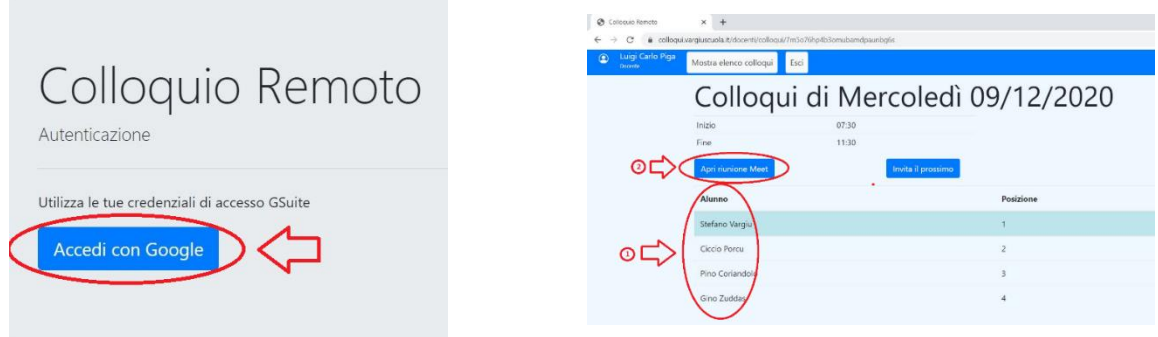

I docenti la mattina del giorno fissato per i colloqui (o anche i giorni precedenti per prova) **dovranno entrare nella G Suite con le proprie credenziali da docente** e collegarsi quindi al link [colloquioremoto.vargiuscuola.it.](file:///C:/Users/PC/Dropbox/progetti/_%20colloquio%20remoto/screenshot%20ColloquioRemoto/meet/link%20meet%20mancante/colloquioremoto.vargiuscuola.it) Alla richiesta delle credenziali di accesso selezionare l'opzione *accedi con Google* ed indicare la propria utenza sulla piattaforma G Suite della scuola.

## **1.2 L'applicazione ColloquioRemoto**

All'interno dell'applicazione il docente potrà visualizzare la lista ordinata degli alunni i cui genitori hanno già prenotato il colloquio **(1)**. Per verificare il corretto funzionamento del sistema il docente potrà entrare nella stanza destinata al colloquio facendo click su **Apri Riunione Meet (2)**. Nel caso di esito positivo il docente entrerà in una stanza di Meet vuota da cui potrà uscire chiudendo la scheda. A colloqui aperti potrà invitare il genitore prenotato ad entrare nella stanza premendo il pulsante *Invita il prossimo*.

#### **1.3 Se non esiste una stanza predisposta per il colloquio**

Può anche accadere che non esista la stanza predisposta per il colloquio del docente. In tal caso in seguito al click su **Apri Riunione Meet** *(2)* non si entrerà nella stanza ma comparirà la schermata di seguito riportata:

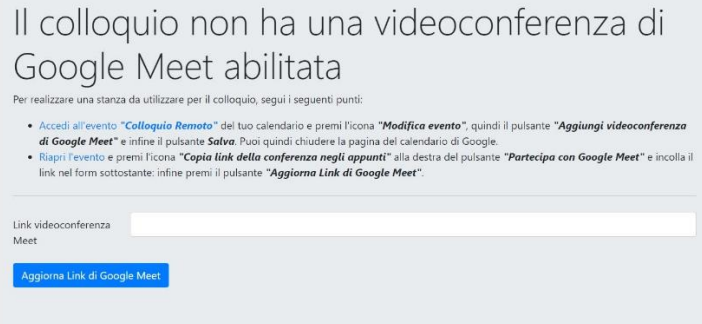

In tal caso il docente dovrà:

- 1. fare click su *Accedi Evento "Colloquio Remoto"*
- 2. fare quindi click sull'icona *(Modifica Evento)*
- 3. sulla nuova scheda fare click sul pulsante *"Aggiungi Videoconferenza di Google Meet"*
- 4. fare click sul pulsante *"Salva"*.
- 5. Chiudere la scheda calendario di Google.

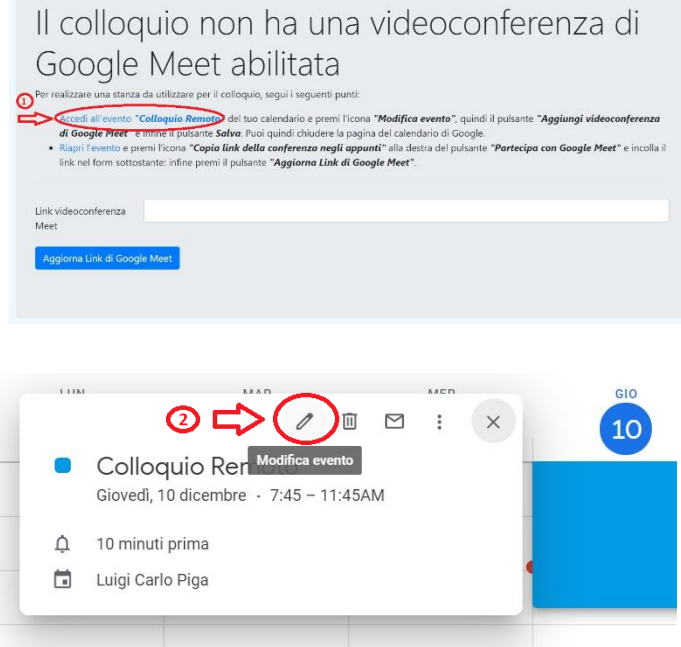

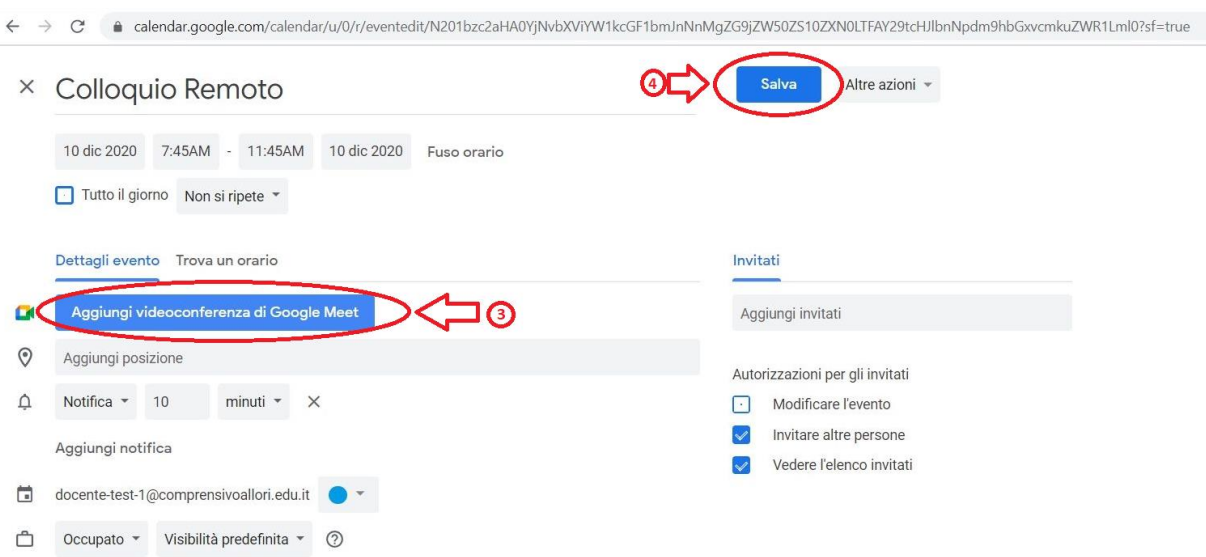

Subito dopo il docente dovrà:

- a) fare click su *Riapri l'Evento*
- b) fare click sull'icona (*Copia link della videoconferenza negli appunti)* alla destra del pulsante

# Il colloquio non ha una videoconferenza di Google Meet abilitata

Per realizzare una stanza da utilizzare per il colloquio, segui i seguenti punti:

Aggiorna Link di Google Meet

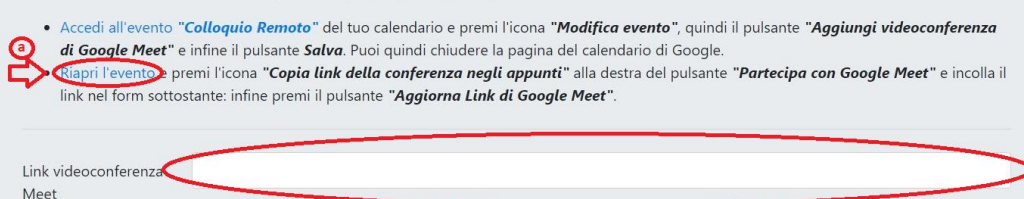

## *"Partecipa con Google Meet"*

c) Incollare il link nella casella Link videoconferenza Meet presente nel form di ColloquioRemoto

d) Premere il pulsante **"Aggiorna link di Google Meet"**

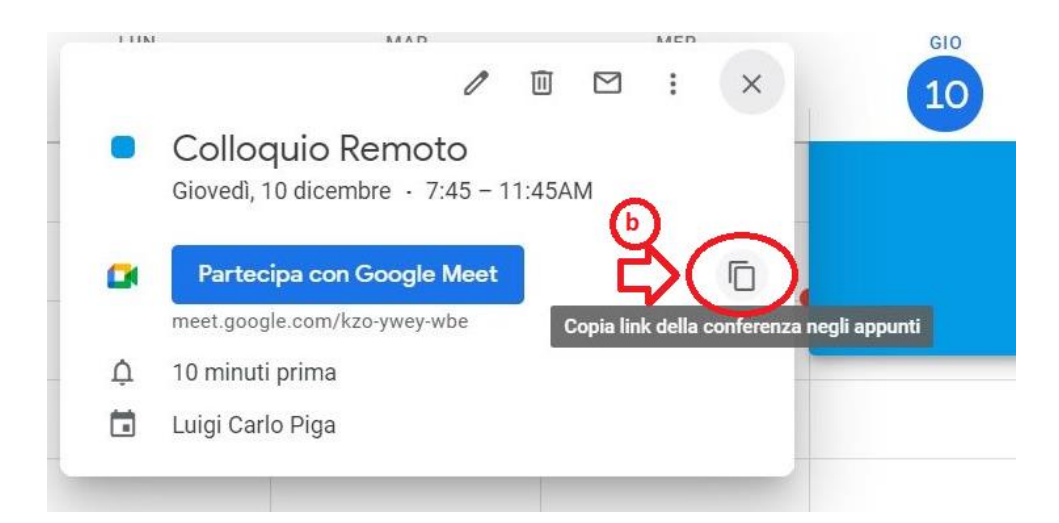

#### **1.4 Avvio dei colloqui**

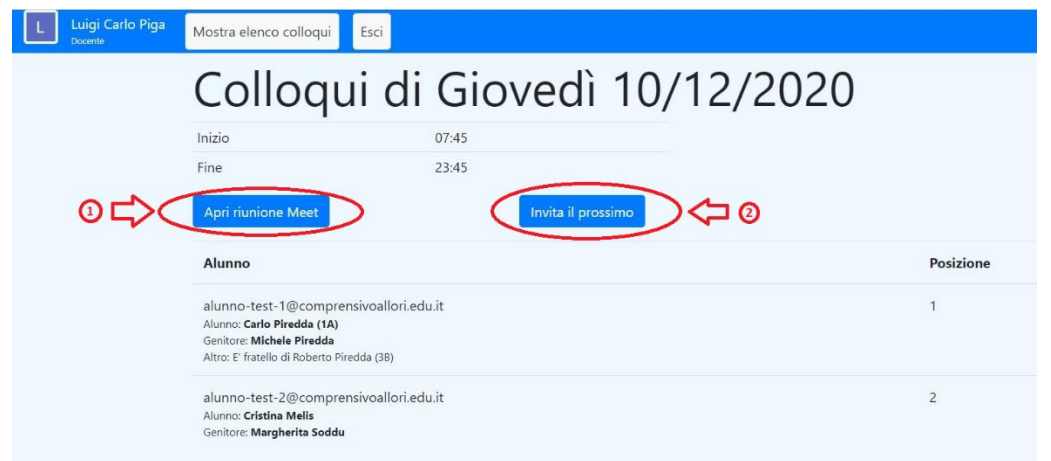

Al momento di iniziare i colloqui il docente dovrà accedere a **ColloquioRemoto** con le proprie credenziali su G Suite (vedi punto 1.1) e, entrato nell'applicazione, potrà fare click sul pulsante *Apri Riunione Meet* **(1)** in seguito al quale si aprirà una nuova scheda di Meet in una stanza in cui sarà presente il solo docente. A questo punto il docente potrà invitare ad entrare il primo genitore in fila facendo click sul pulsante *Invita il prossimo* **(2)**. Accettato l'invito il genitore entrerà nella stanza per iniziare il colloquio con il docente.

#### **1.5 Chiusura colloquio**

Al termine del colloquio il docente, salutato il genitore, è opportuno che utilizzi il comando *Rimuovi dalla Riunione* **(3)** presente nell'applicazione Meet posto a fianco del nome del genitore (o dell'alunno nel caso in cui il genitore fosse entrato nella stanza con le credenziali del figlio). Si precisa che con questa operazione si rende impossibile il rientro nella stanza da parte dell'utente rimosso a meno che non sia il docente stesso a invitare il genitore.

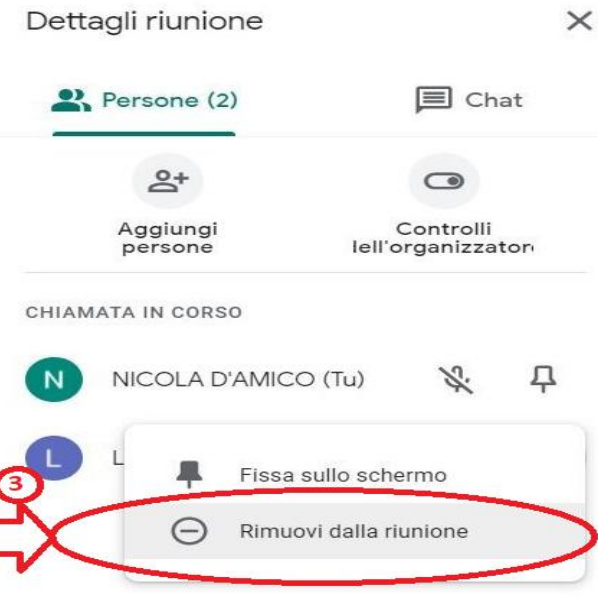

#### **1.6 La chiamata del successivo genitore**

A questo punto il docente deve riportarsi sulla scheda di ColloquioRemoto e premere di nuovo sul pulsante *Invita il prossimo* **(2)** (non utilizzare più il pulsante Apri riunione Meet (1) che va premuto solo all'inizio dei colloqui per aprire la stanza al primo genitore in coda). In tal modo il genitore di turno riceverà il messaggio indicato al successivo **punto 2.4** e potrà accettare l'invito. Potrà anche capitare che per qualche motivo il genitore sia momentaneamente impossibilitato ad accettare l'invito per cui il docente dopo un po' di attesa dovrà passare al successivo in fila premendo di nuovo il pulsante *Invita il prossimo* **(2).** In tal caso il genitore "saltato" riceverà comunque il messaggio riportato al **punto 2.6** e potrà quindi chiedere di essere rimesso in lista per una chiamata.

#### **2. Genitori**

#### **2.1 Accesso a ColloquioRemoto**

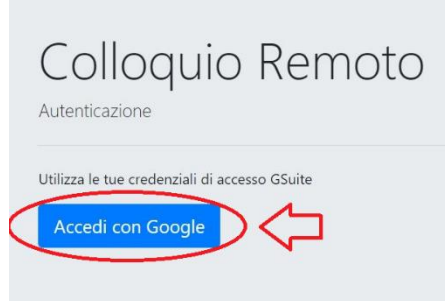

I genitori il giorno del colloquio potranno iniziare a prenotarsi a partire dalle ore 7:00 collegandosi al link <https://colloquioremoto.vargiuscuola.it/> Alla richiesta di autenticazione selezionare *accedi con Google* e mettere le credenziali sulla G Suite assegnate al proprio figlio.

### **2.2 Prenotazione colloquio**

Al primo accesso il genitore vedrà la seguente scheda in cui dovranno essere digitati il nome dell'alunno (con la classe di appartenenza), il nome del genitore (o dei genitori) e altre informazioni opzionali:

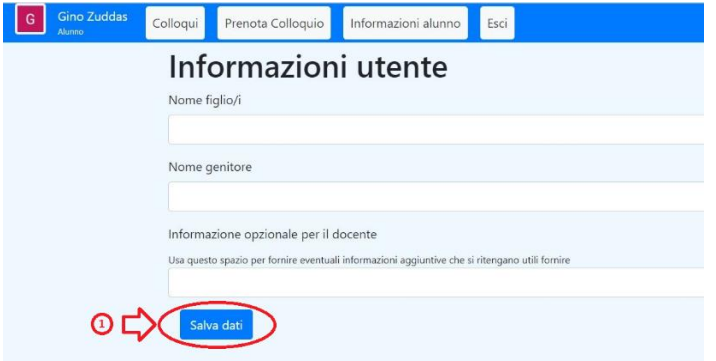

Terminata l'immissione dati il genitore dovrà premere il pulsante *Salva dati (1)*. Si apre quindi la seguente schermata in cui è possibile fare la prenotazione dei colloqui facendo click sul **link prenotazione colloqui (2)** o schiacciando il **pulsante Prenota Colloquio (3)**

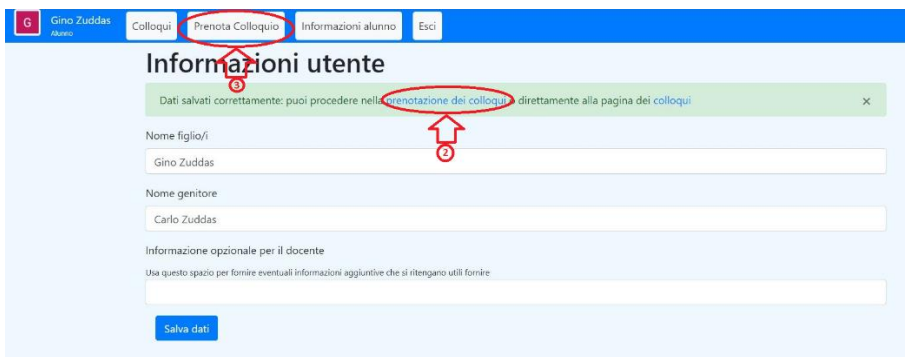

Si apre quindi la sezione **Prenota Colloquio** che si presenta con la seguente schermata:

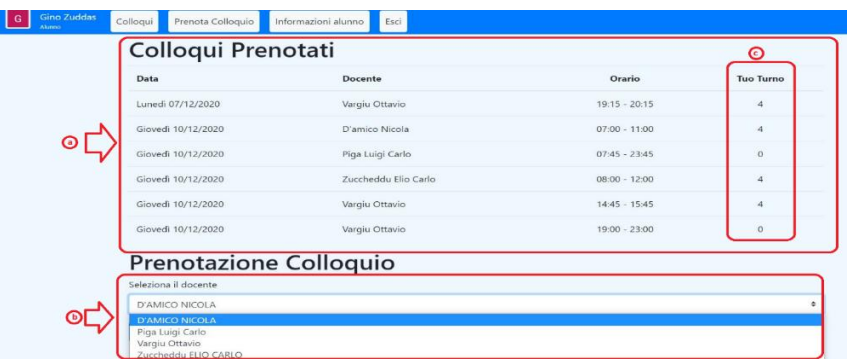

In essa vengono riportati nella parte superiore **(a)** i colloqui già prenotati dal genitore mentre nella parte inferiore **(b)** è possibile selezionare, da un menu a tendina, il prossimo docente che si vuole prenotare. Ad ogni prenotazione viene assegnato al genitore un numero che indica la sua posizione in coda e che viene visualizzato nella colonna **Tuo Turno (c)**.

Più elevato è il numero assegnato più tardi avverrà la chiamata per il colloquio e, superato un certo valore, è possibile che il docente sia impossibilitato ad effettuare il colloquio entro l'ora fissata per la chiusura. In tal caso l'applicazione ColloquioRemoto al momento della prenotazione visualizzerà un messaggio al genitore con l'avviso che, data la sua posizione in coda, potrebbe non essere possibile condurre il colloquio richiesto.

## **2.3 Attesa della chiamata**

Quando arriverà l'ora fissata per i colloqui i docenti inizieranno a chiamare i genitori seguendo l'ordine di prenotazione secondo la procedura illustrata al punto 1.4. I genitori potranno monitorare l'andamento dei colloqui di proprio interesse facendo click sul pulsante *Colloqui*:

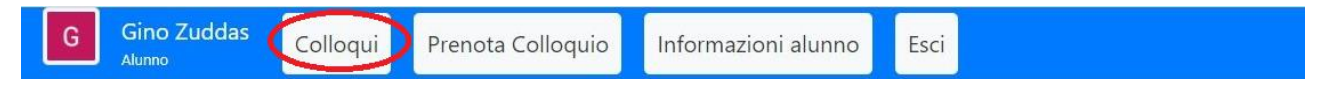

In tal modo si aprirà la scheda con i colloqui prenotati dal genitore:

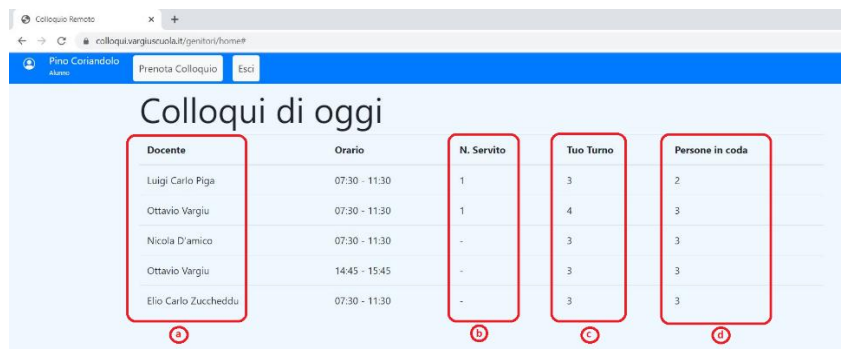

Nella scheda il genitore potrà vedere:

- a) l'elenco dei docenti per cui ha effettuato prenotazione
- b) il numero che sta servendo al momento ciascun docente
- c) la propria posizione in coda
- d) il numero di persone che sono da servire prima di essere chiamato per il colloquio

## **2.4 La chiamata per il colloquio**

Quando arriverà il suo turno il genitore riceverà un invito da parte del docente che potrà essere accettato premendo il pulsante **Accedi al colloquio (1)**:

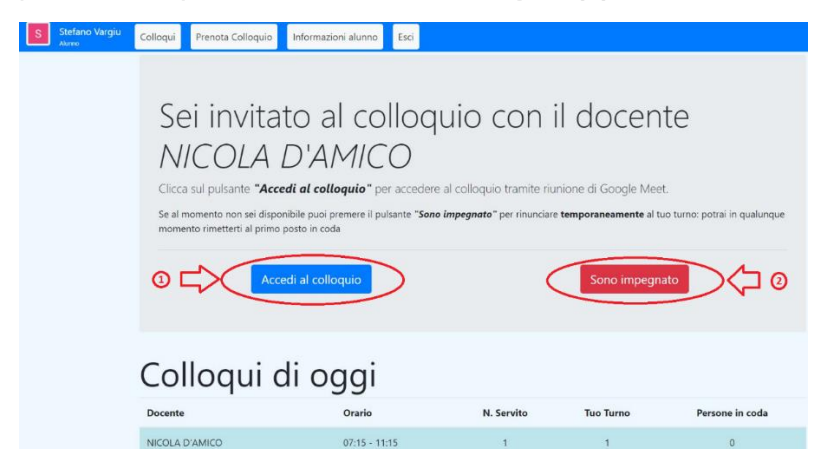

Se il genitore è impegnato potrà rinviare il colloquio premendo il pulsante **Sono impegnato (2)**. In tal caso il docente passerà al successivo in lista ed il genitore verrà richiamato come illustrato nel punto successivo.

## **2.5 La chiusura del colloquio**

Al termine del colloquio il docente seguirà la procedura indicata al **punto 1.5** ed il genitore vedrà comparire a video la seguente schermata:

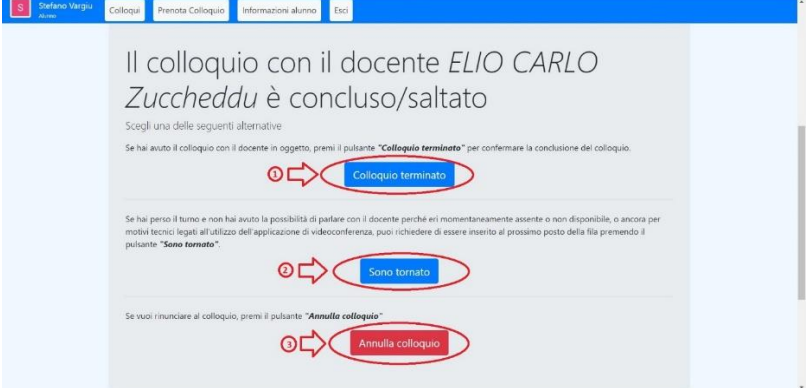

Se il colloquio si è correttamente concluso il genitore potrà fare click sul pulsante *Colloquio terminato (1)*.

La stessa schermata viene proposta al genitore che avesse, al punto precedente, selezionato l'opzione *Sono impegnato* e avesse così richiesto il rinvio del colloquio. In tal caso, nel momento in cui il genitore fosse libero, potrà premere il pulsante *Sono tornato (2)* per essere chiamato al turno successivo.

Se invece il genitore avesse deciso di annullare il colloquio potrà schiacciare *Annulla colloquio (3)*.

## **2.6 Turno saltato**

Può accadere che mentre il genitore sta facendo il colloquio con un docente venga il suo turno anche per il colloquio con un altro docente. In tal caso il genitore non riceverà nemmeno la chiamata ma, uscito dalla stanza su Meet, vedrà sulla scheda di ColloquioRemoto la seguente schermata:

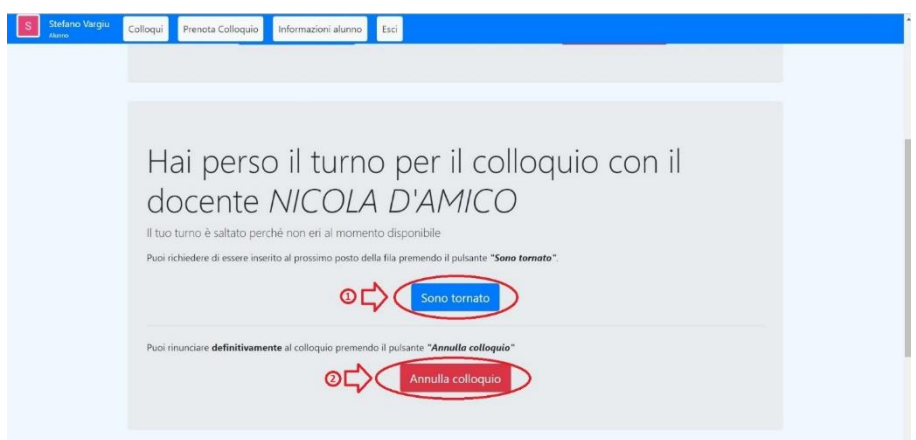

Se il genitore vuole essere richiamato dal docente premerà il pulsante *Sono tornato (1)*. Se invece il colloquio è già stato condotto o il genitore non è più interessate potrà fare *Annulla colloquio (2)*.

Il Dirigente Scolastico

Prof. Massimo Mocci

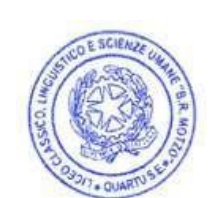

Documento informatico firmato digitalmente ai sensi del D.Lgs 82/2005 s.m.i. e norme collegate, il quale sostituisce il documento cartaceo e la firma autografa